# **Manual de Instalação do Consultório Digital – Versão 3.0.x**

Após baixar o instalador no site http://www.consultoriodigital.com.br/ e executá-lo, a seguinte tela será exibida.

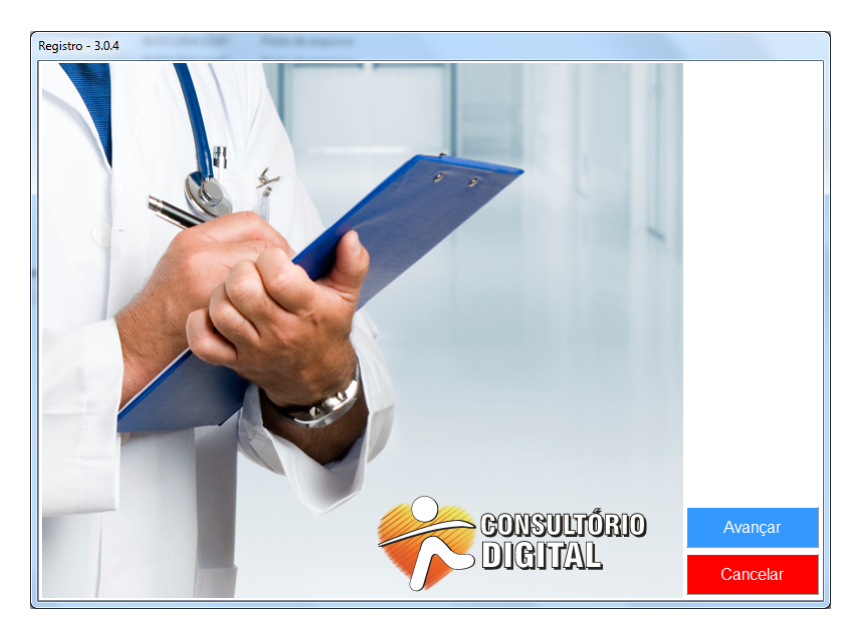

Para continuar, clique em **AVANÇAR**.

## A tela com os **TERMOS DE USO** será exibida.

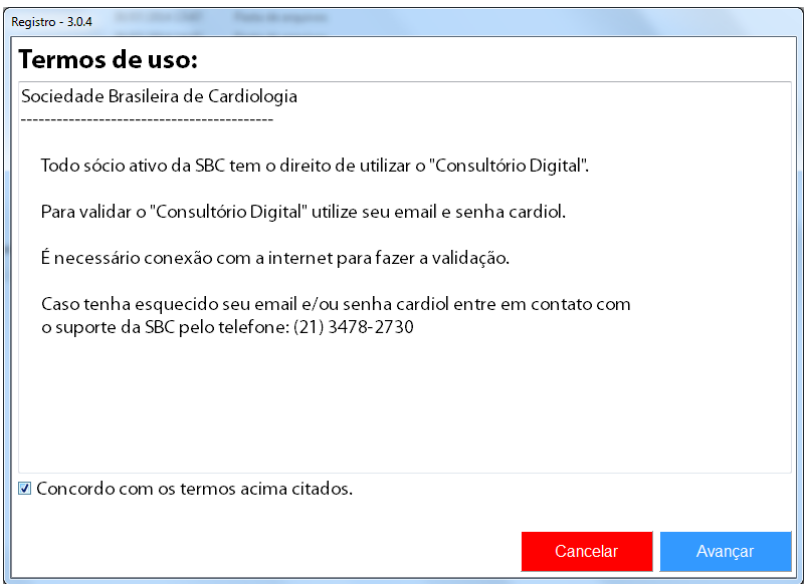

Marque a opção **CONCORDO** e clique em **AVANÇAR**.

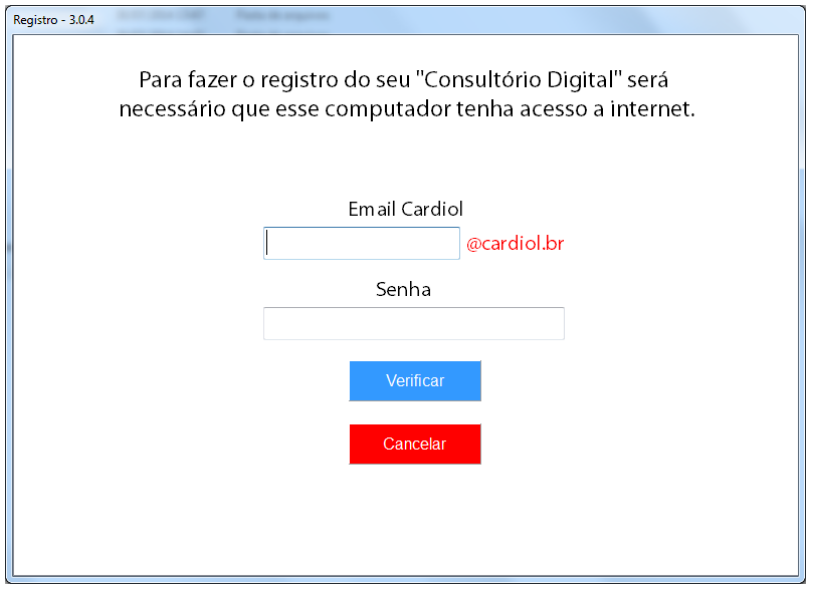

Nesta tela deverá ser informado o **E-MAIL CARDIOL** e a **SENHA**.

Caso não se lembre do seu e-mail e senha Cardiol, entre em contato com o **NÚCLEO DE SUPORTE DA SBC** pelo telefone: (21) 3478-2700 ou pelo e-mail: *tecnologia@cardiol.br* 

Agora você deverá escolher **COMO IRÁ UTILIZAR O CONSULTÓRIO DIGITAL**. Para isso, escolha uma das opções na tela a seguir e clique em **AVANÇAR**.

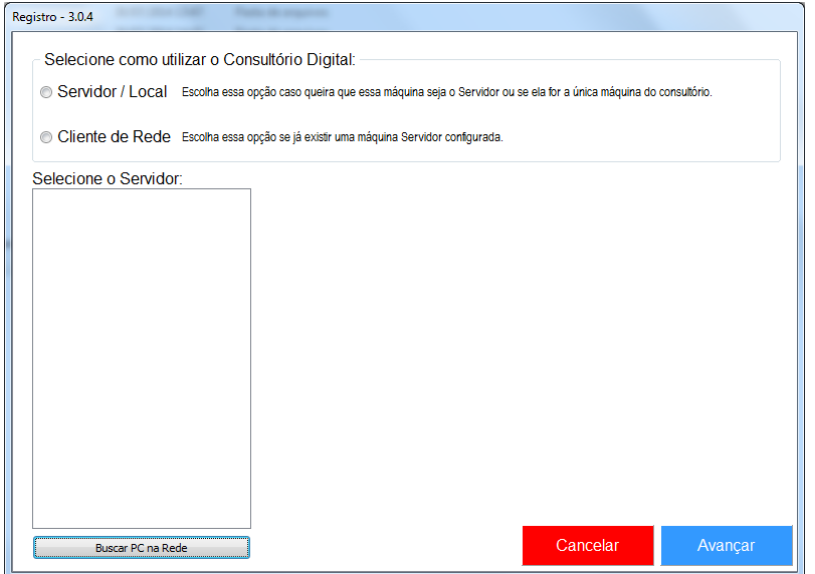

#### **1. SERVIDOR/LOCAL**

Escolha essa opção caso queira que essa máquina seja o Servidor (máquina principal) ou se ela for a única máquina do seu consultório que irá utilizar o Consultório Digital.

#### **2. CLIENTE DE REDE**

Escolha essa opção caso já tenha configurado uma máquina para ser o Servidor (máquina principal). Dessa forma, as demais máquinas deverão ser configuradas como Clientes de Rede

(máquinas secundárias). Você pode ter quantos Clientes de Rede desejar, desde que a rede física de seu consultório esteja preparada para isso.

Veja o esquema a seguir:

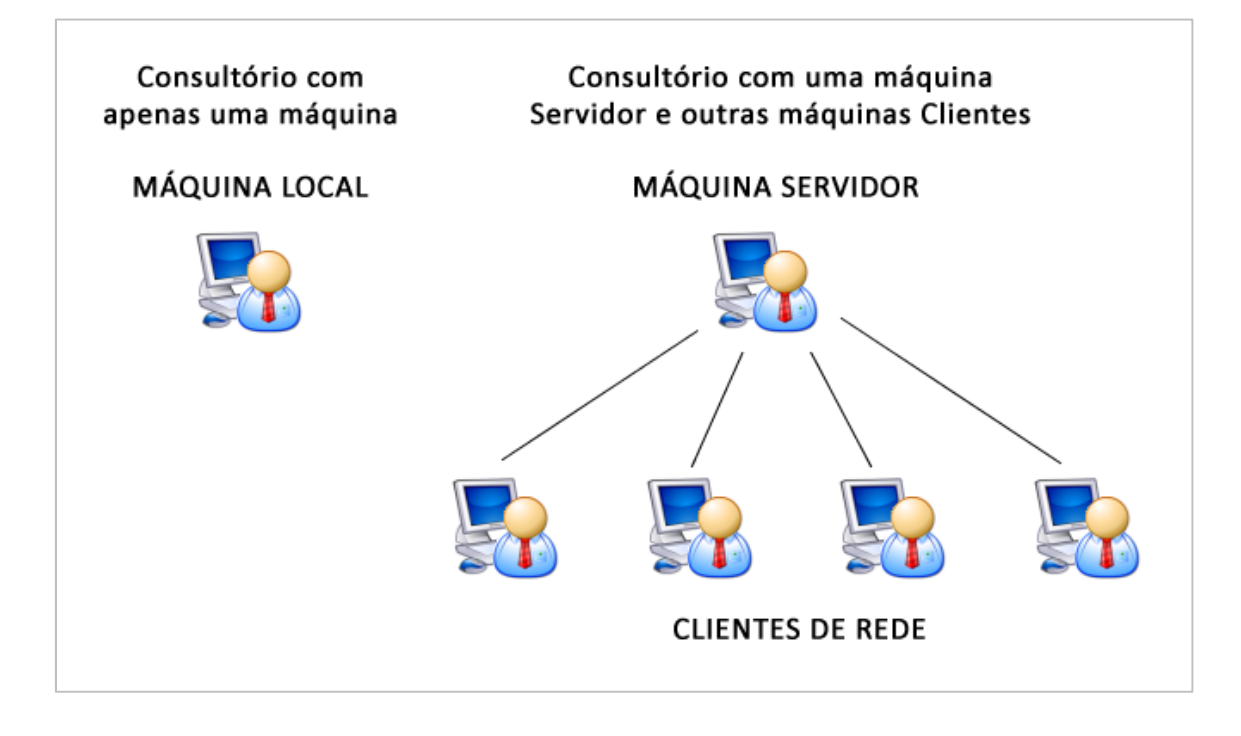

### **1.** Configurando um **SERVIDOR** ou **MÁQUINA LOCAL**

Ao selecionar **SERVIDOR/LOCAL**, a seguinte tela será exibida com um aviso de que o **BANCO DE DADOS** será instalado. Clique em **OK** para prosseguir com a instalação. Esse procedimento levará alguns minutos.

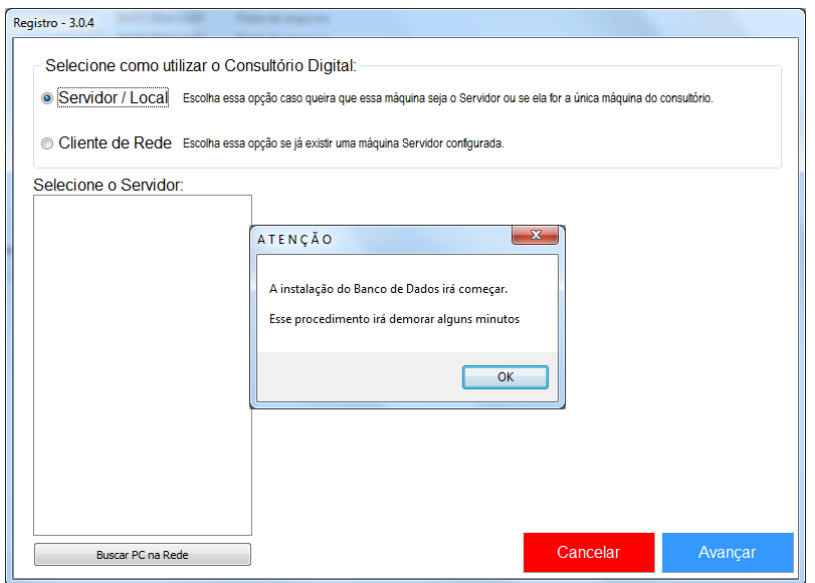

Uma **TELA PRETA** irá aparecer. Não se preocupe, ela indica que a instalação está sendo realizada.

Esse procedimento demora, em média, cerca de 7 minutos. Ao termino da instalação, a tela a seguir será exibida. Aperte **ENTER** para finalizar.

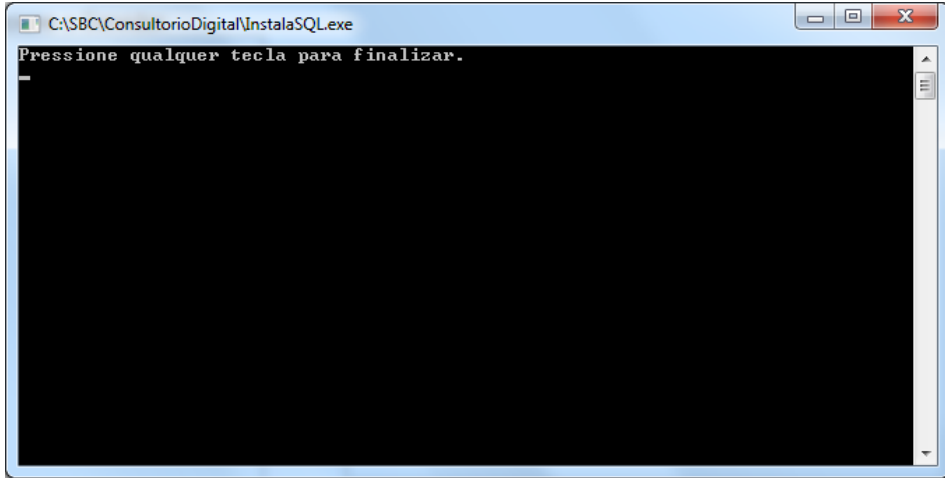

Agora, defina qual a melhor opção para sua utilização:

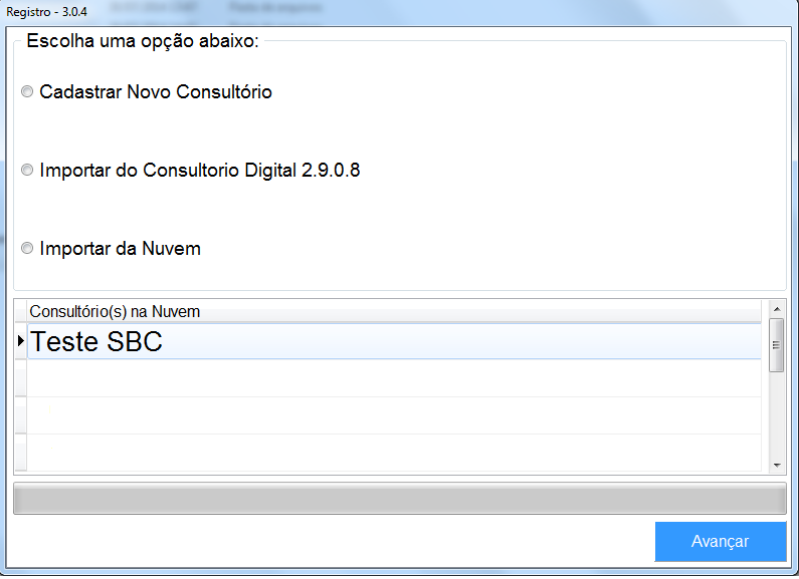

**1.1. CADASTRAR NOVO CONSULTÓRIO** – Escolha esta opção caso seja a primeira vez que está utilizando o Consultório Digital. Clique em **AVANÇAR**.

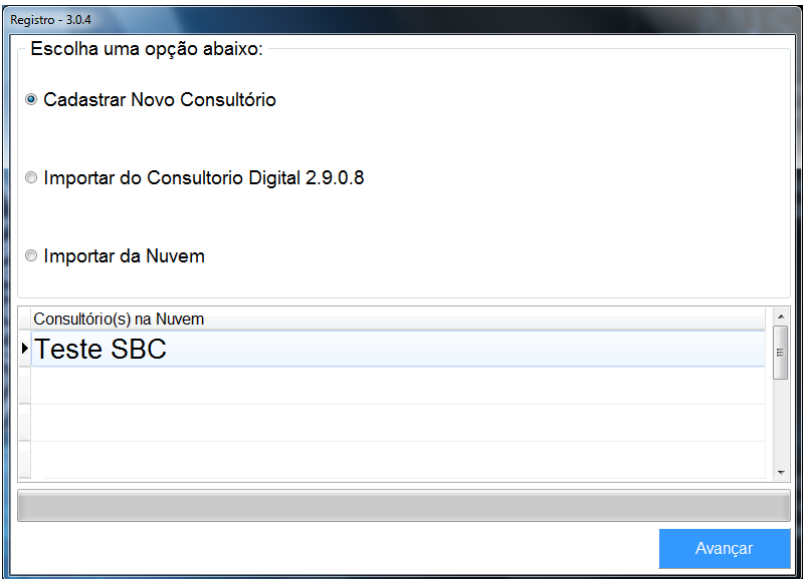

Na tela de registro, informe o **NOME DO CONSULTÓRIO**.

Você tem a opção de inserir a **LOGO DO CONSULTÓRIO**, o que também poderá ser feito posteriormente com o sistema já em uso.

Recomendamos que deixe marcada a opção de **BACKUP AUTOMÁTICO**.

Após informar todos os dados, clique em **SALVAR**.

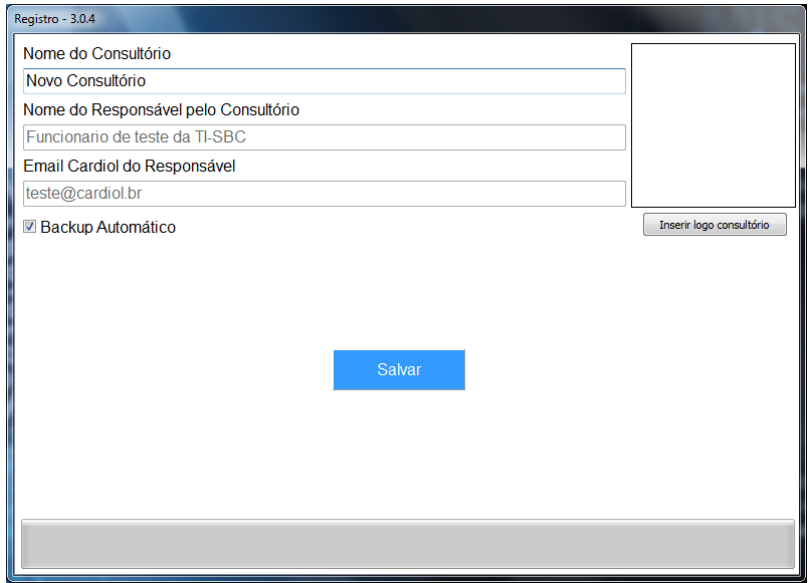

**PRONTO!** Seu consultório está instalado e configurado como **SERVIDOR**.

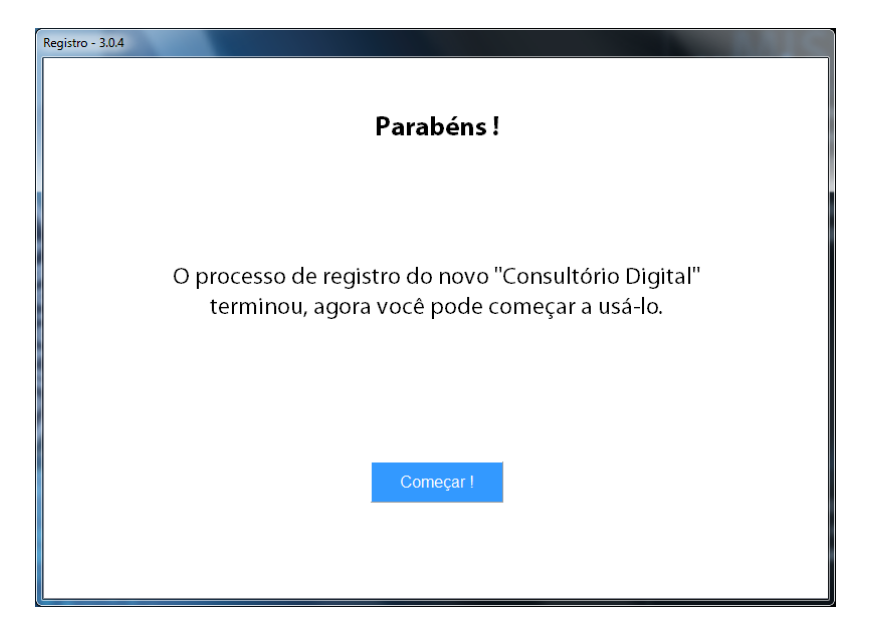

**1.2. IMPORTAR DO CONSÚLTORIO DIGITAL 2.9.0.8** - Escolha esta opção se você possui a versão 2.9.0.8 (antiga versão do Consultório Digital) e clique em **AVANÇAR**.

O sistema irá solicitar o arquivo no qual estão as informações do seu antigo sistema. Localize o arquivo **SBC\_COL**, clique em **ABRIR** e depois em **AVANÇAR**.

O Consultório Digital irá trazer todas as informações da versão antiga e importar para a versão atual (com exceção das fotos dos pacientes e arquivos multimídia).

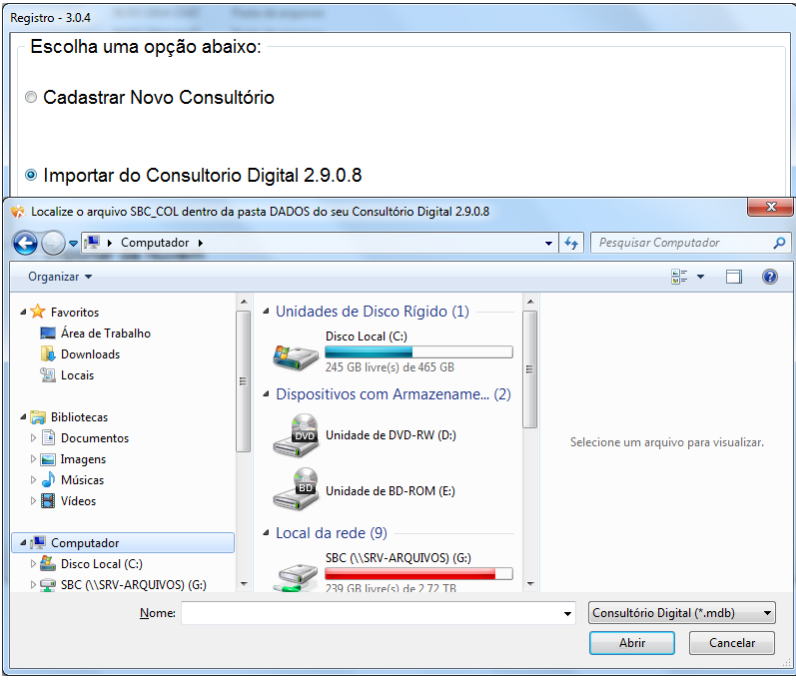

Na tela de registro, informe o **NOME DO CONSULTÓRIO.** 

Você tem a opção de inserir a **LOGO DO CONSULTÓRIO**, o que também poderá ser feito posteriormente com o sistema já em uso.

Recomendamos que deixe marcada a opção de **BACKUP AUTOMÁTICO**.

Após informar todos os dados, clique em **SALVAR**.

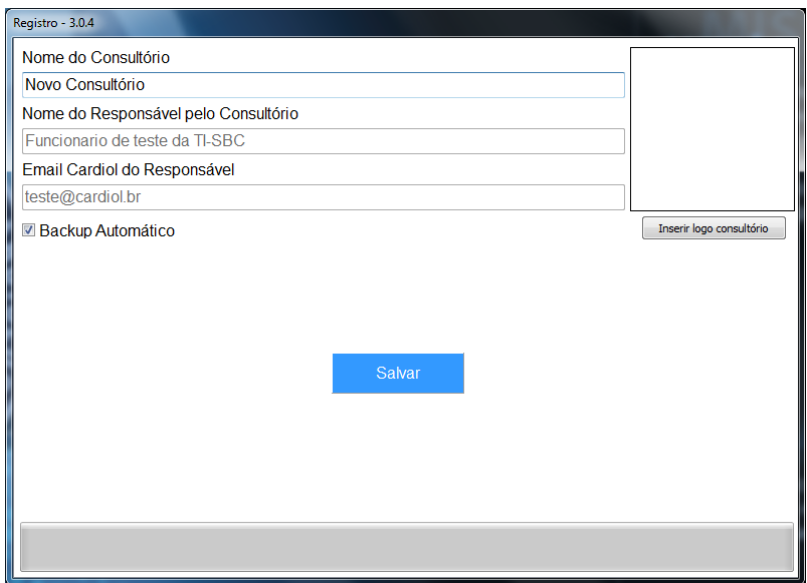

**PRONTO!** Seu consultório está instalado e configurado como **SERVIDOR**.

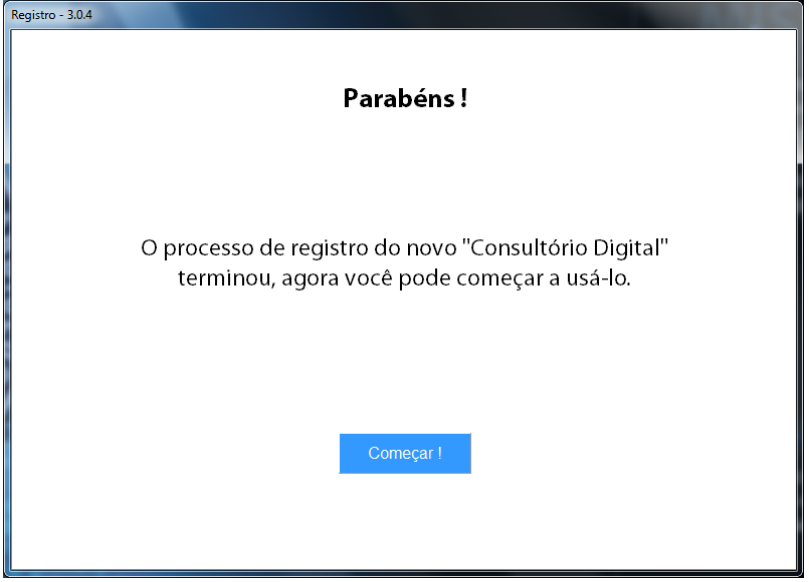

**1.3. IMPORTAR DA NUVEM** - Escolha esta opção caso você já tenha instalado anteriormente o Consultório Digital na versão 3.0.0 em diante.

Será exibido o nome do consultório correspondente ao seu. Selecione-o e, em seguida, clique em **AVANÇAR**.

O Consultório Digital irá recuperar todos os dados que estão guardados em nossos servidores (nuvem).

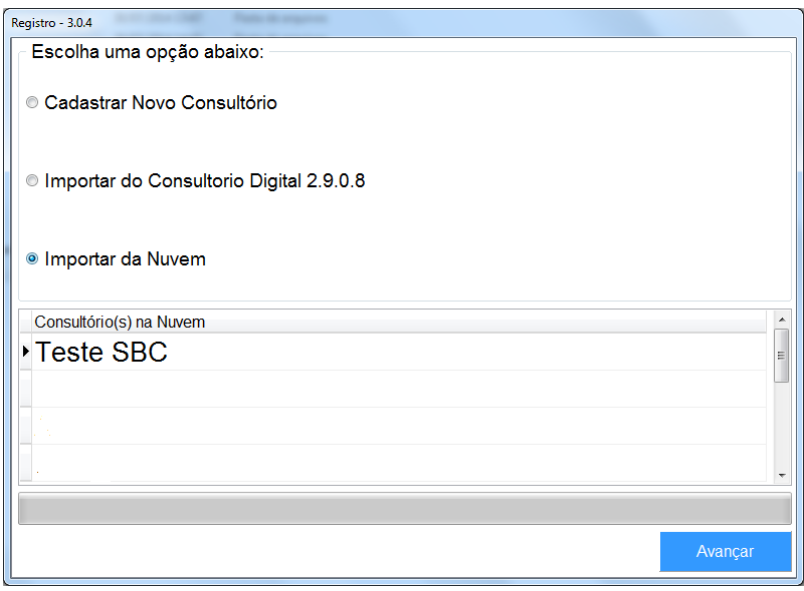

**PRONTO!** Seu consultório está instalado e configurado como **SERVIDOR**.

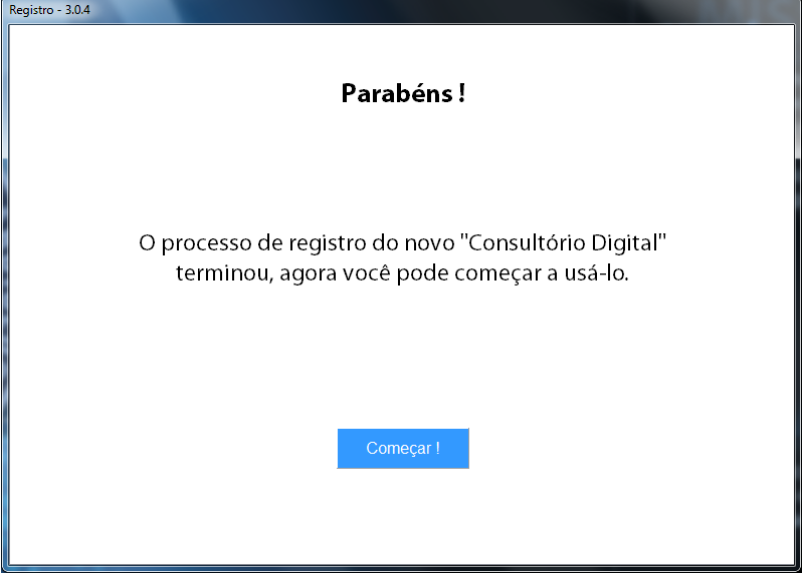

# **2.** Configurando um **CLIENTE DE REDE**

Ao selecionar **CLIENTE DE REDE**, a seguinte tela será exibida com uma mensagem de **ATENÇÃO**. Não se preocupe, o sistema está localizando todas as máquinas ligadas à rede.

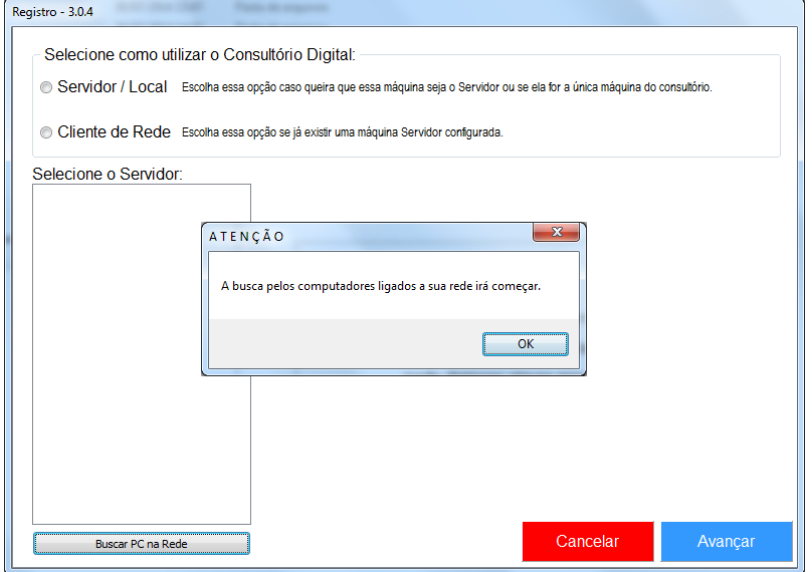

Dependendo da quantidade de máquinas conectadas à sua rede, **ESSE PROCEDIMENTO PODERÁ LEVAR ALGUNS MINUTOS**.

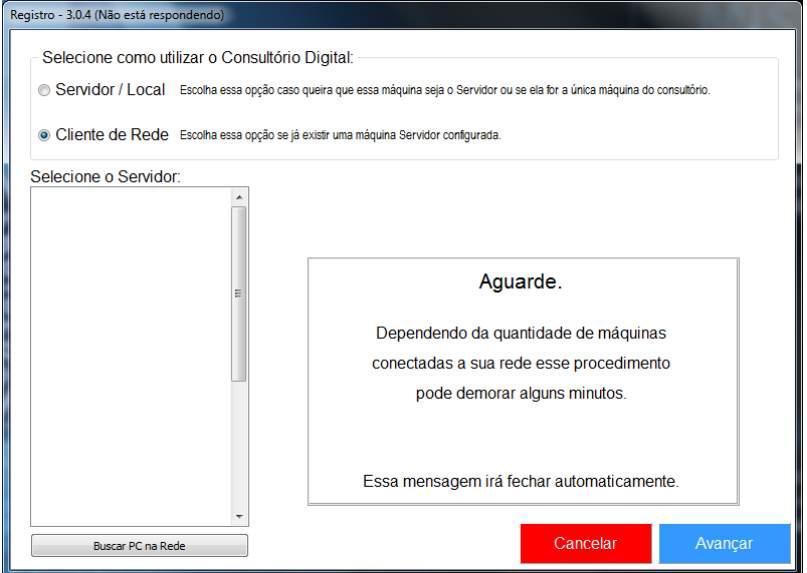

Depois que as máquinas estiverem listadas, escolha a que você configurou previamente como **Servidor** e clique em **AVANÇAR**.

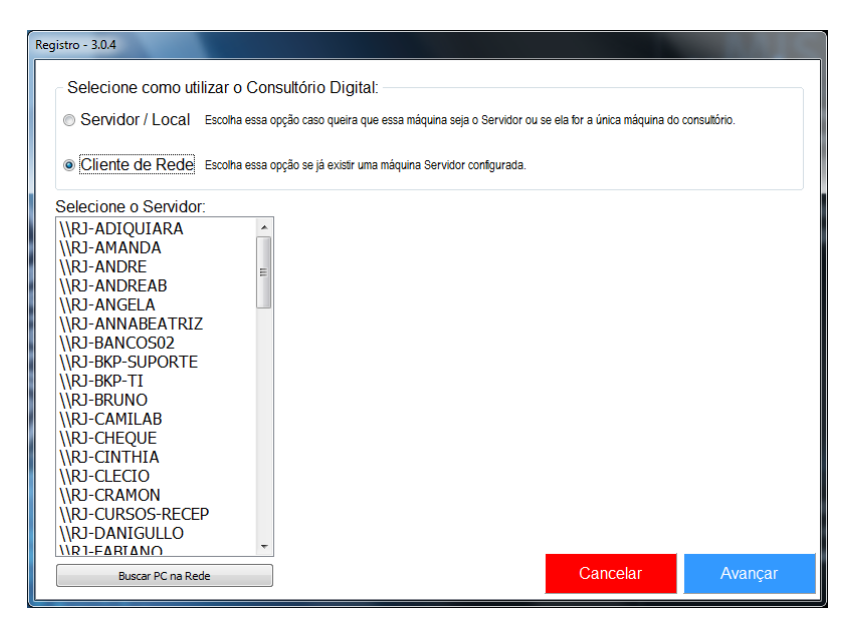

O Consultório Digital foi **INSTALADO CORRETAMENTE**.

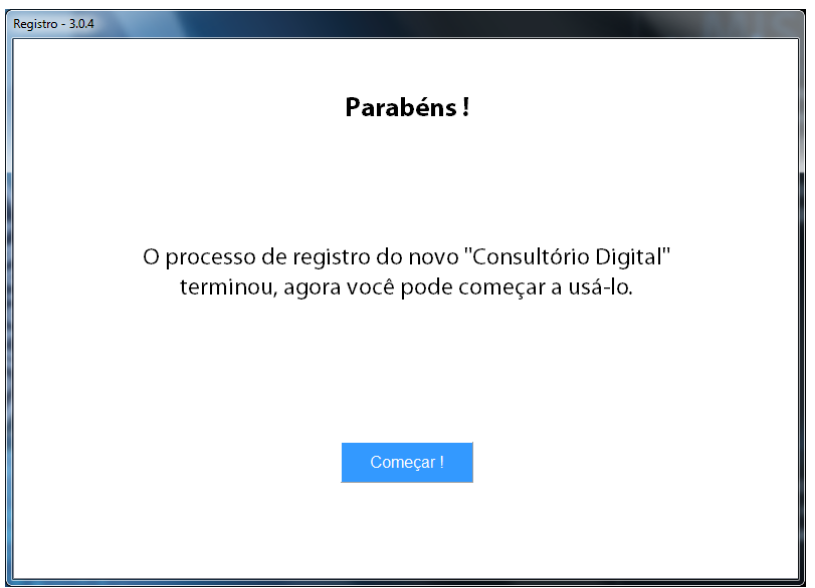

**LEMBRE-SE**: Para o primeiro acesso ao sistema, você deve informar o usuário e a senha padrão:

**USUÁRIO:** administrador **SENHA:** sbc

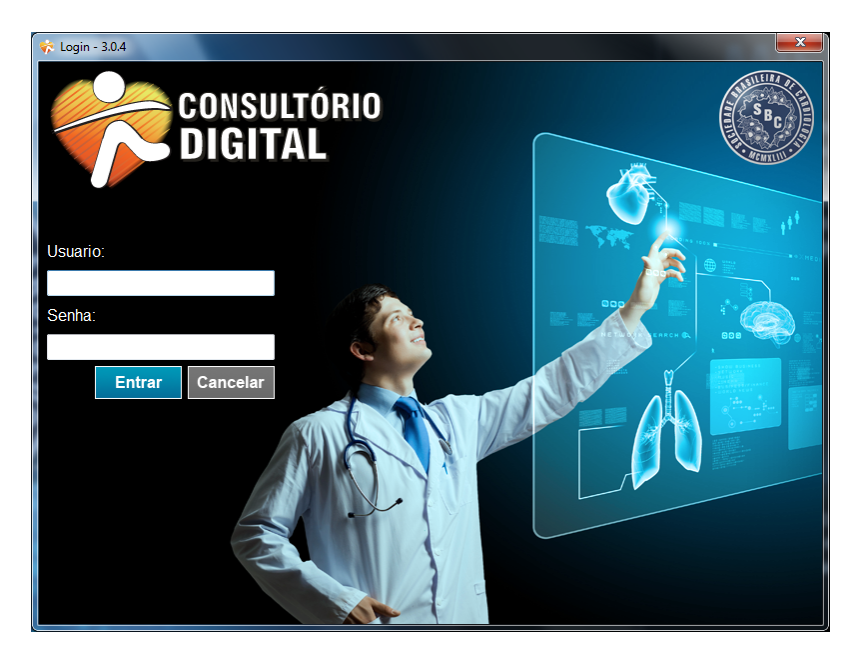